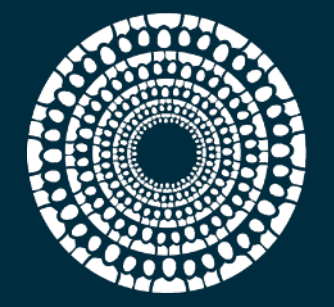

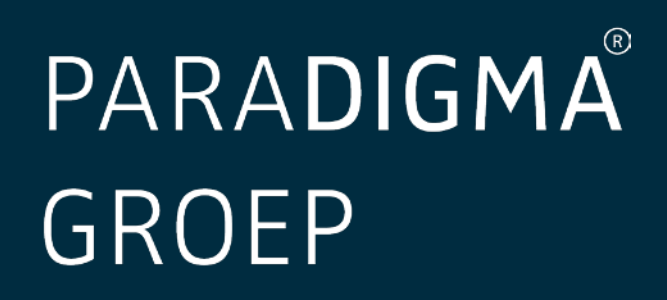

# **HANDLEIDING MEDEWERKERSPORTAAL**

Fultonbaan 56-60 T 088 - 031 32 00 info@paradigmagroep.nl 3439 NE Nieuwegein F 088 - 031 32 99 www.paradigmagroep.nl

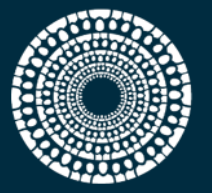

# PARADIGMA® **GROEP**

# **Inhoud** 1 **Inloggen op het medewerkersportaal** ............................................................................................... 3 [1.1 De uitnodiging.................................................................................................................................](#page-2-0) 3 1.2 Wachtwoord instellen [.....................................................................................................................](#page-3-0) 4 [1.3 Inloggen..........................................................................................................................................](#page-4-0) 5 2 **De Verplichte tweefactor authenticatie**[.............................................................................................](#page-4-1) 5 3 **Werken in het medewerkersportaal**[...................................................................................................](#page-8-0) 9 3.1 Het dashboard [................................................................................................................................](#page-8-1) 9 [3.2 Dossiers..........................................................................................................................................](#page-8-2) 9 [3.3 Afspraken......................................................................................................................................](#page-9-0) 10 3.4 Jaaroverzicht [................................................................................................................................](#page-9-1) 10 4 **werken vanuit het dashboard** [..........................................................................................................](#page-9-2) 10 4.1 Actueel dossier [.............................................................................................................................](#page-9-3) 10 [4.2 Te ondertekenen documenten......................................................................................................](#page-9-4) 10 5 **vragen of meer informatie?**[..............................................................................................................](#page-11-0) 12

# **SAMENVATTING**

Deze handleiding beschrijft het gebruik van het medewerkersportaal. De onderdelen worden kort toegelicht.

Het medewerkersportaal wordt in werking gesteld, nadat de eerste documentatie vanuit uw arbodienst is opgemaakt. Het medewerkersportaal geeft u de mogelijkheid om notities, UWV documenten en afspraken in te zien.

Via een beveiligde mail ontvangt u een link om op het medewerkersportaal in te loggen. De werking hiervan leest u in deze handleiding.

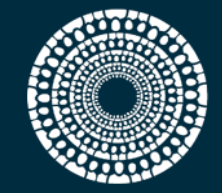

### **Benodigdheden**

- **- Computer**
- **- Mobiele telefoon**

**Let op: het medewerkersportaal wordt het beste ondersteund op een computer en door gebruik te maken van Google Chrome als webbrowser**

**Let op: Het medewerkersportaal ondersteund geen mobiele versie.**

# <span id="page-2-0"></span>**1 Inloggen op het medewerkersportaal**

### **1.1 De uitnodiging**

U ontvangt op uw privé e-mailadres een welkomstmail met een link en een gebruikersnaam. Hiermee kunt u uw account activeren. De link wordt verstuurd, zodra de eerste documentatie vanuit uw arbodienst is opgemaakt.

Let op: De rode activatie link is maar 1 keer geldig. Na het wachtwoord aanmaken kunt u inloggen via link daaronder.

Indien de link is verlopen, kunt u bij ons een nieuwe uitnodiging aanvragen

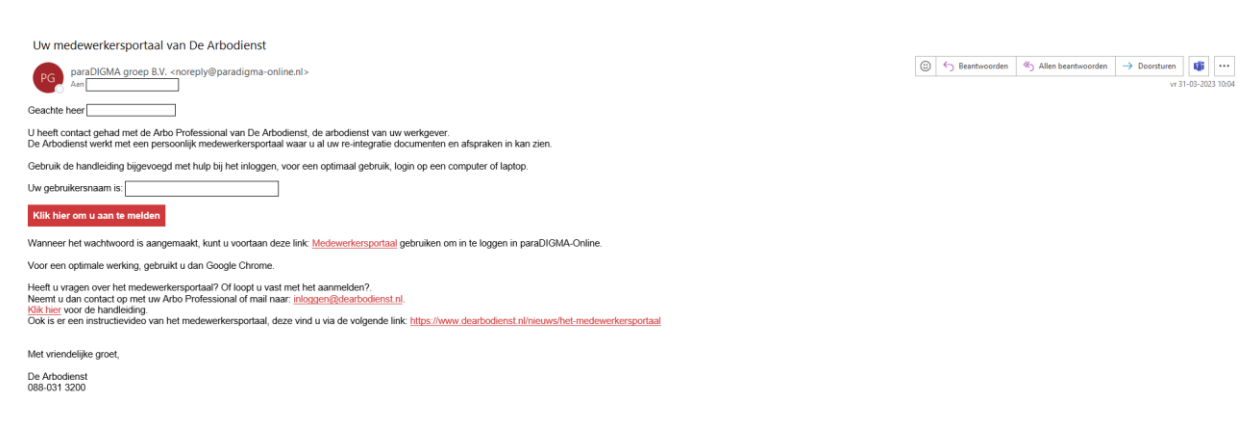

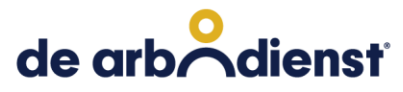

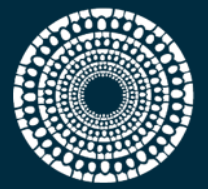

## <span id="page-3-0"></span>**1.2 Wachtwoord instellen**

Door in de welkomstmail op de rode knop '**Klik hier om een wachtwoord in te stellen'** te klikken, opent er een webpagina waar een wachtwoord ingesteld kan worden.

Hier voert u de volgende gegevens in:

- **-** Uw e-mailadres in waar u de mail op heeft ontvangen
- **-** Het nieuwe gekozen wachtwoord
- **-** Herhaal het nieuwe gekozen wachtwoord.

#### **Let op Wachtwoord Vereisten:**

- **-** Minimaal 12 Karakters
- **-** Minimaal 1 Hoofdletter
- **-** Minimaal 1 Cijfer

# Nieuw wachtwoord instellen

Vul de onderstaande gegevens in. Na het opslaan kunt u met uw gebruikersnaam en wachtwoord inloggen.

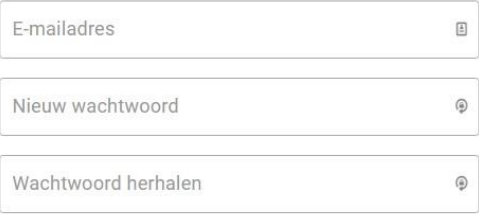

Opslaan

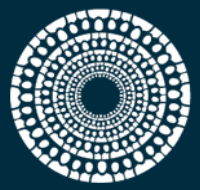

## <span id="page-4-0"></span>**1.3 Inloggen**

Vervolgens wordt u doorgelinkt naar een webpagina waar u uw gebruikersnaam en het aangemaakte wachtwoord in kunt voeren.

Uw gebruikersnaam en wachtwoord zijn hoofdlettergevoelig.

*Let op: uw gebruikersnaam vindt u in de mail die u heeft ontvangen.*

# Log in bij Paradigma-Online

Vul uw gebruikersnaam en wachtwoord in.

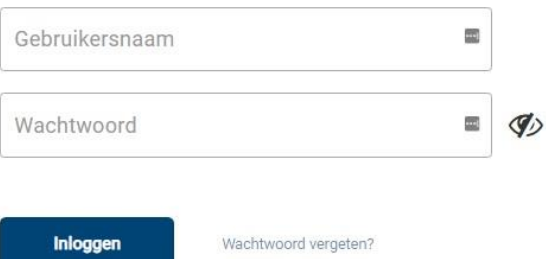

## <span id="page-4-1"></span>**2 DE VERPLICHTE TWEEFACTOR AUTHENTICATIE**

Na het invoeren van de gebruikersnaam en het wachtwoord, dient u een verificatiecode in te voeren. U selecteert hier hoe u deze code wenst te ontvangen. Kies uit: SMS of Google Authenticator App.

# Kies een twee staps verificatie

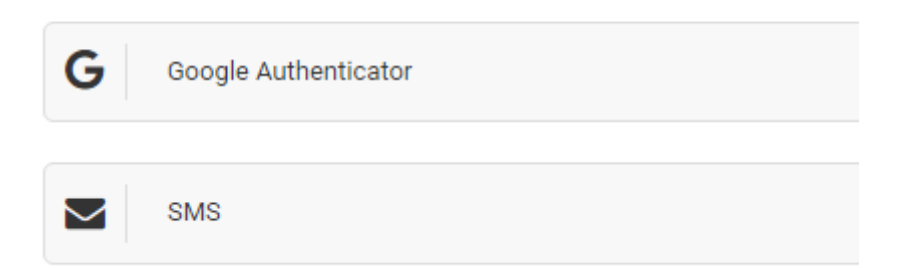

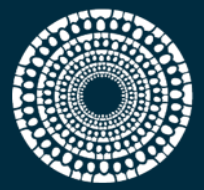

# PARADIGMA® **GROEP**

### **SMS**

Wanneer u kiest voor SMS volg dan onderstaande stappen.

## Klik op SMS en daarna op accepteren.

Kies een twee staps verificatie

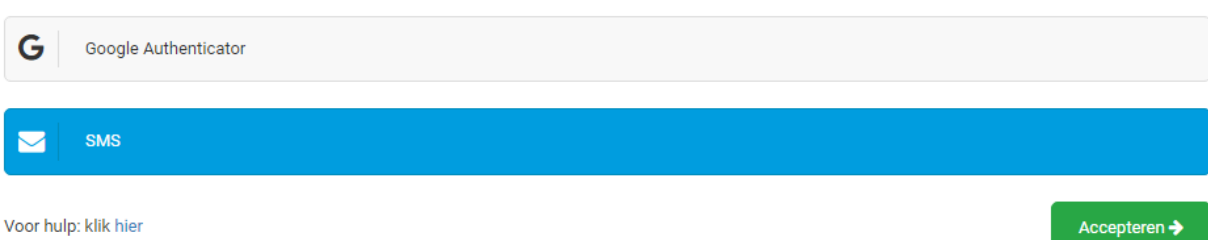

### Vul u mobiele telefoonnummer in en kies *'Opslaan'*. **Voorbeeld:** 061234568

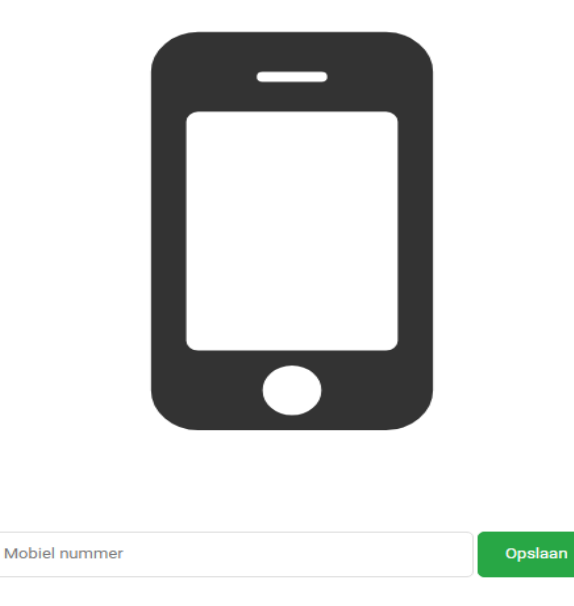

Hierna wordt een verificatiecode per SMS verstuurd naar het opgegeven telefoonnummer. Vul de code in die u per SMS heeft ontvangen.

Tweefactorauthenticatie Kies hierna Verifiëren.

> Er is op 22 maart 2023 een verificatie code verstuurd naar 06-\*\*\*\*\*\* 35.

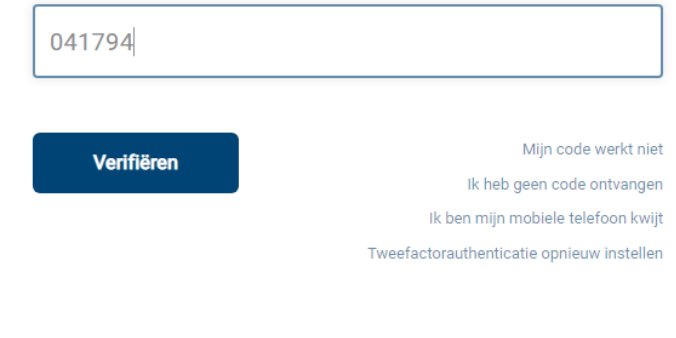

paraDIGMA Groep B.V. Fultonbaan 56-60 T 088 - 031 32 00 info@paradigmagroep.nl

3439 NE Nieuwegein F 088 - 031 32 99 www.paradigmagroep.nl

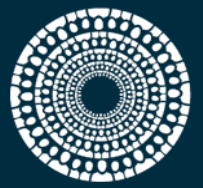

# PARADIGMA® **GROEP**

## **Google Authenticator**

Als u kiest voor de Google Authenticator, dient u eerst de Google Authenticator App op uw telefoon te installeren.

U kunt deze app installeren vanuit de App Store of Playstore, Nadat u dit heeft gedaan opent u de app.

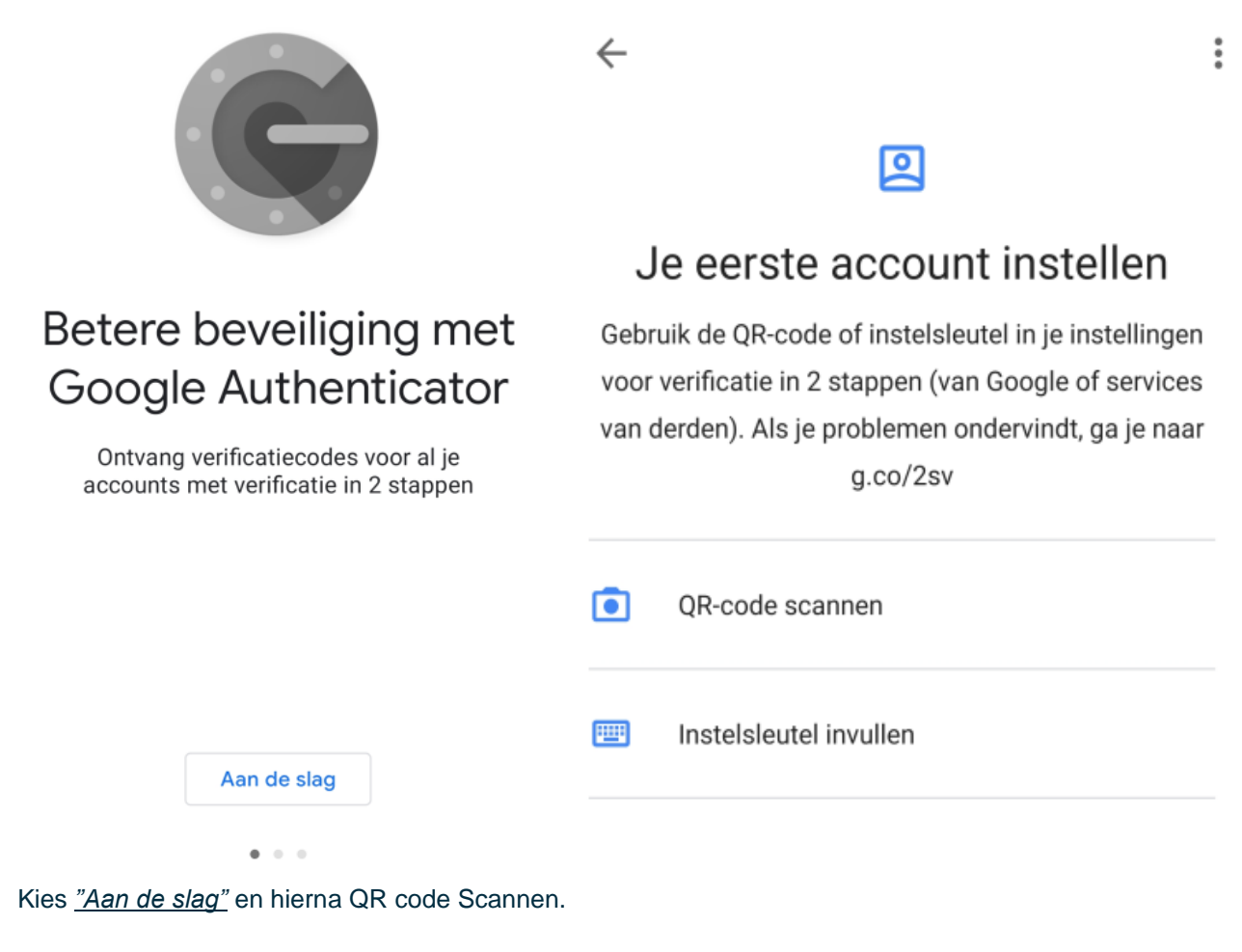

Ga nu terug naar paradigma online, klik de Google Authenticator aan en kies accepteren

#### Kies een twee staps verificatie

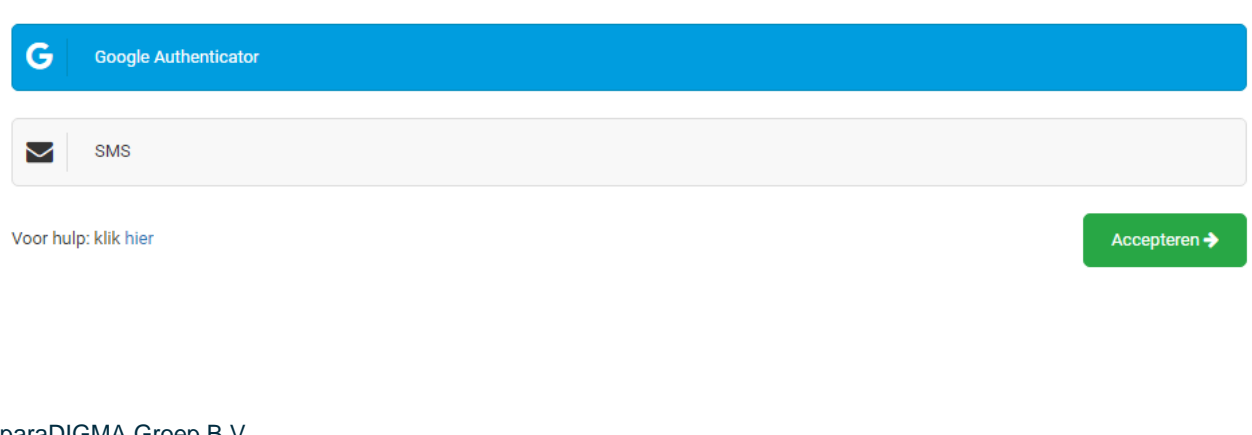

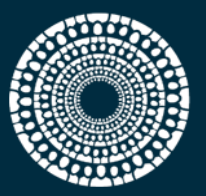

Scan nu de QR-code met uw Google Authenticator App, hierna verschijnt in de app een 6 cijferige code.

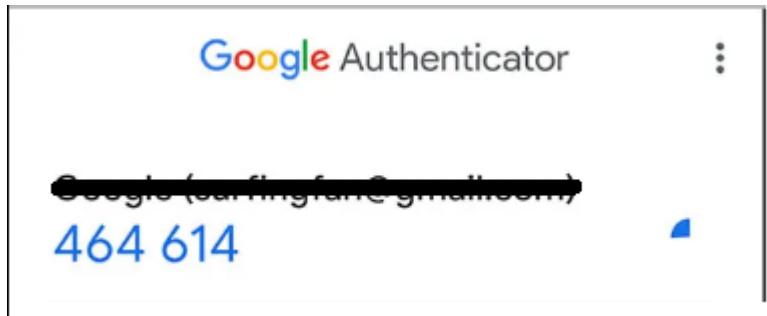

### Kies nu in paradigma Activeren

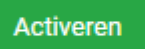

### Vul hierna de 6 Cijferige code in die u in de app ziet en kies ja.

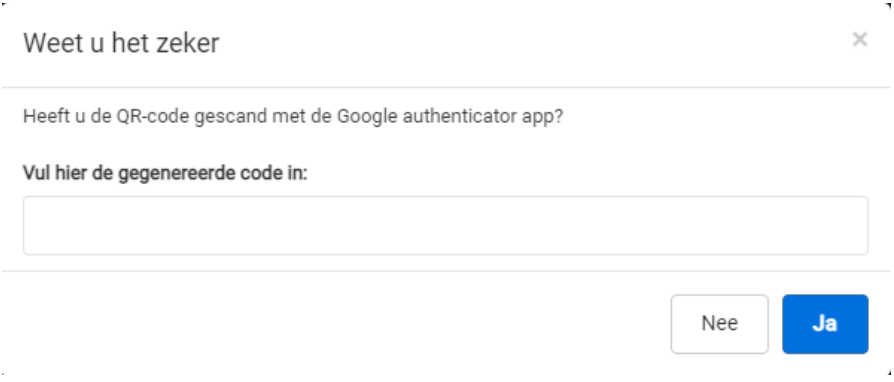

Nu is de 2 staps-verficatie succesvol ingesteld.

### **Let op: U krijgt 1 sms per dag, deze is 24 uur geldig**

Hierna komt u opnieuw op het inlogscherm van het medewerkersportaal.

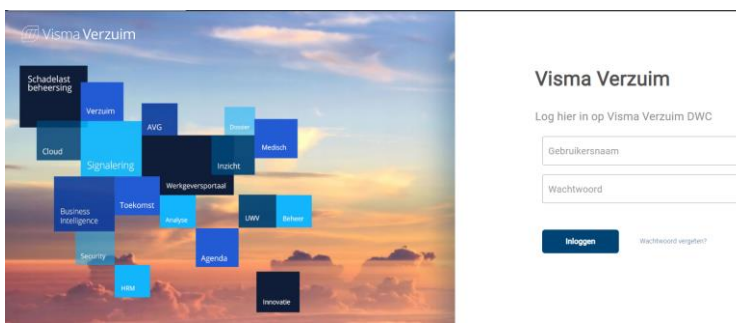

Nu kunt u inloggen met de eerder opgegeven gegevens.

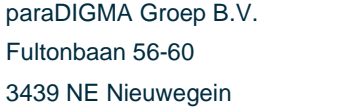

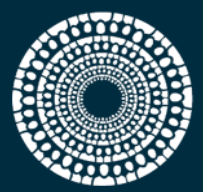

### <span id="page-8-0"></span>**3 WERKEN IN HET MEDEWERKERSPORTAAL**

### <span id="page-8-1"></span>**3.1 Het dashboard**

Zodra u bent ingelogd, komt u terecht op het dashboard. Op het dashboard kunt u naar verschillende mogelijkheden navigeren door middel van het hoofdmenu aan de linkerzijde.

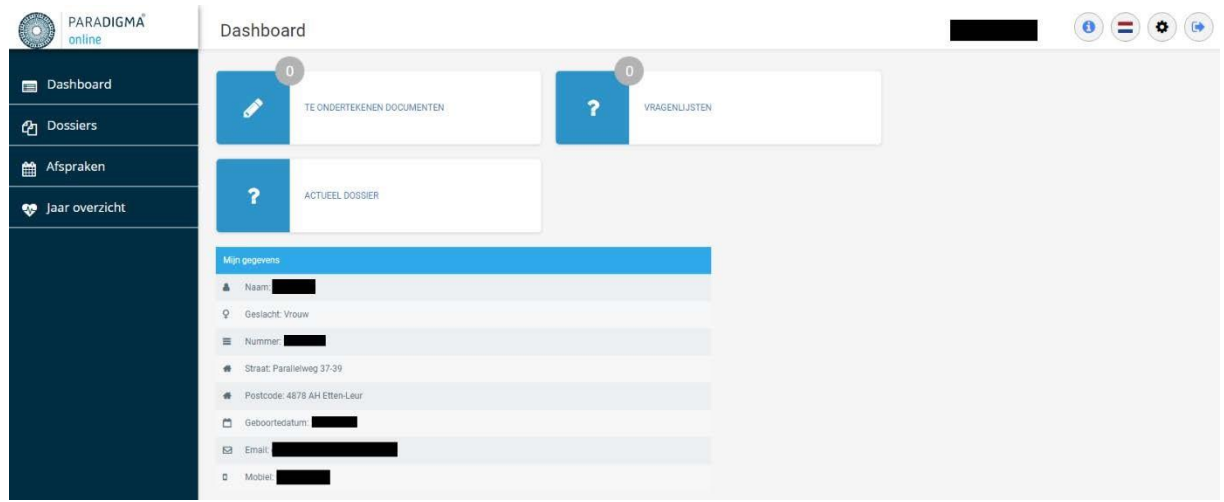

### <span id="page-8-2"></span>**3.2 Dossiers**

Wanneer u via het hoofdmenu aan de linkerzijde klikt op 'Dossiers', dan krijgt u een overzicht van uw (openstaande) dossiers. Onder 'Dossier overzicht' ziet u al uw dossiers, zoals bekend bij uw huidige arbodienst. Door op een dossier te klikken (zoals hieronder in het geel gearceerd) komt u in uw (verzuim)dossier terecht. U komt automatisch terecht in het tabblad 'Documenten en Notities'.

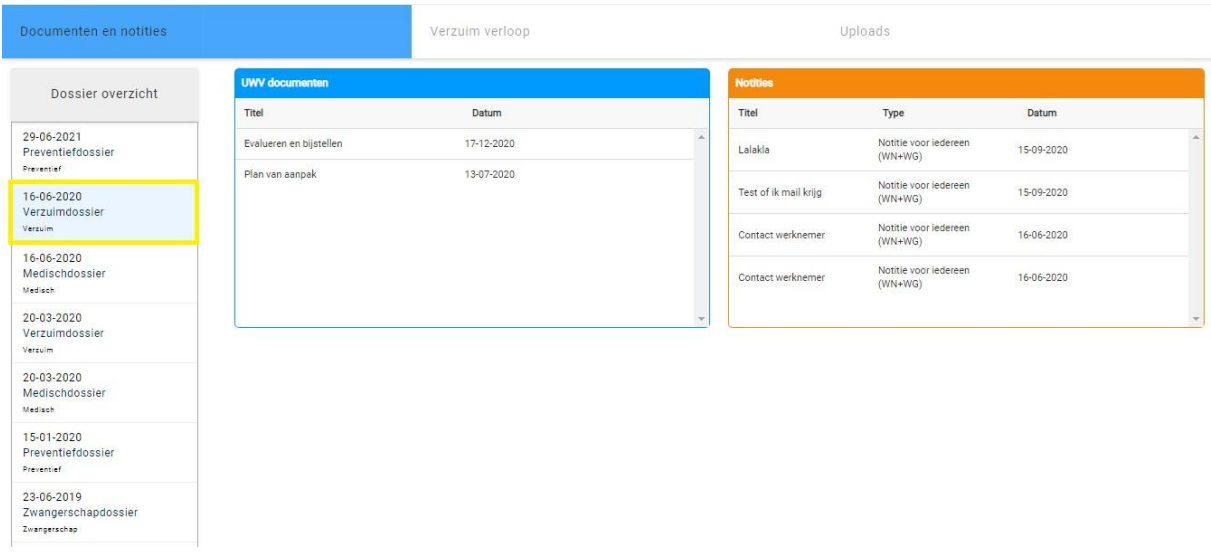

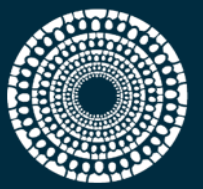

Om een document te lezen, klikt u op het gewenste document. In het medewerkersportaal wordt onderscheid gemaakt tussen de volgende documenten:

- *UWV documenten:* hieronder vindt u alle terugkoppelingen vanuit De Arbodienst waaronder de Probleemanalyse, Plan van Aanpak en meer.
- *Documenten:* hieronder vindt u documenten terug die u of uw werkgever heeft geüpload. Ook vindt u hier de uitnodigingen vanuit De Arbodienst terug.
- *Notities:* hieronder vindt u de notities van uw werkgever en/of De Arbodienst.

Per dossier verschijnen bovenaan verschillende tabbladen. Waaronder het tabblad 'verzuimverloop' en 'upload'.

- Verzuimverloop: hierin ziet u uw verzuimverloop.
- Upload: hier kunt u documenten uploaden. Waarna ze vervolgens in het dossier worden opgenomen en zichtbaar zijn voor De Arbodienst.

### <span id="page-9-0"></span>**3.3 Afspraken**

Wanneer u via het hoofdmenu aan de linkerzijde klikt op 'Afspraken', krijgt u onderstaand scherm te zien. Klik vervolgens op 'Externe afspraken' om uw afspraken met uw arbodienst in te zien.

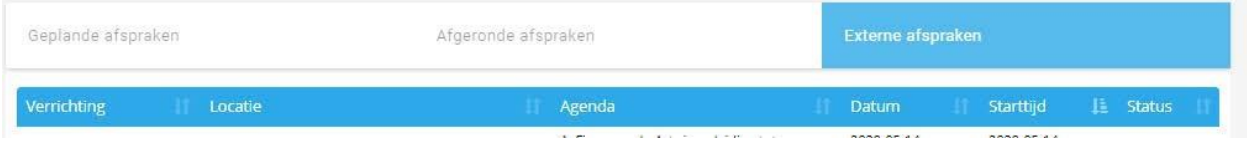

### <span id="page-9-1"></span>**3.4 Jaaroverzicht**

Wanneer u via het hoofdmenu aan de linkerzijde klikt op 'Jaaroverzicht', dan worden al uw verzuimdagen getoond in een jaarkalender.

### <span id="page-9-2"></span>**4 WERKEN VANUIT HET DASHBOARD**

Wanneer u weer op 'Dashboard' klikt, komt u terug in het overzicht. Hierin staan de volgende opties:

- Actueel dossier
- Te ondertekenen documenten
- Mijn gegevens

#### <span id="page-9-3"></span>**4.1 Actueel dossier**

Wanneer u kiest voor 'Actueel dossier', dan wordt uw huidige dossier geopend. In dit dossier vindt u al uw documentatie vanuit uw arbodienst.

#### <span id="page-9-4"></span>**4.2 Te ondertekenen documenten**

Het is mogelijk om uw documenten vanuit dit medewerkersportaal te ondertekenen. Zodra uw werkgever een document (bijvoorbeeld een Plan van Aanpak) heeft aangemaakt, komt er een cijfer te staan bij het

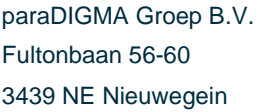

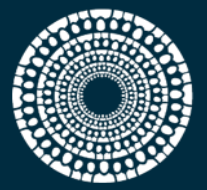

kopje 'Te ondertekenen documenten'. Wanneer u op hierop klikt, komt het kopje *'UWV Documenten'* naar voren. Hieronder staat het document dat ondertekend dient te worden.

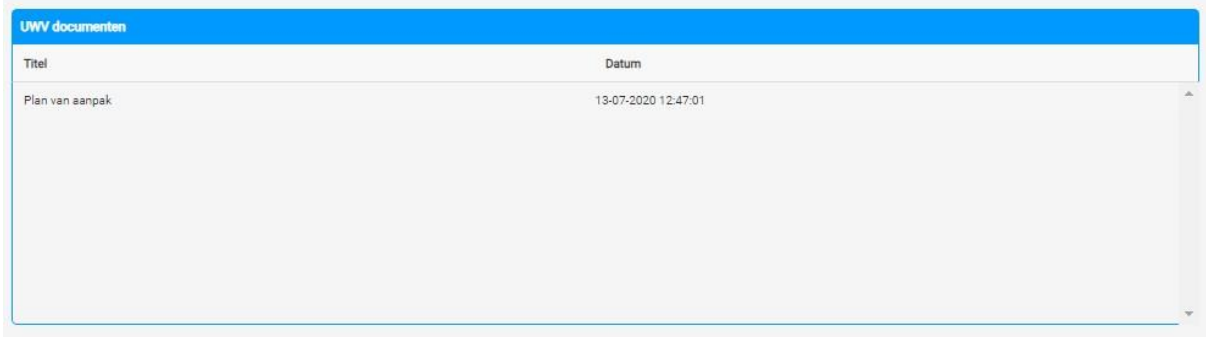

Klik op de naam van het document en het document wordt geopend. Rechtsonder staat een vak waarin u een handtekening met uw muis of mousepad kan plaatsen. Vervolgens komt het getekende document in uw dossier onder documenten te staan. Tevens wordt het getekende document direct teruggekoppeld richting het portaal van uw werkgever en uw arbodienst.

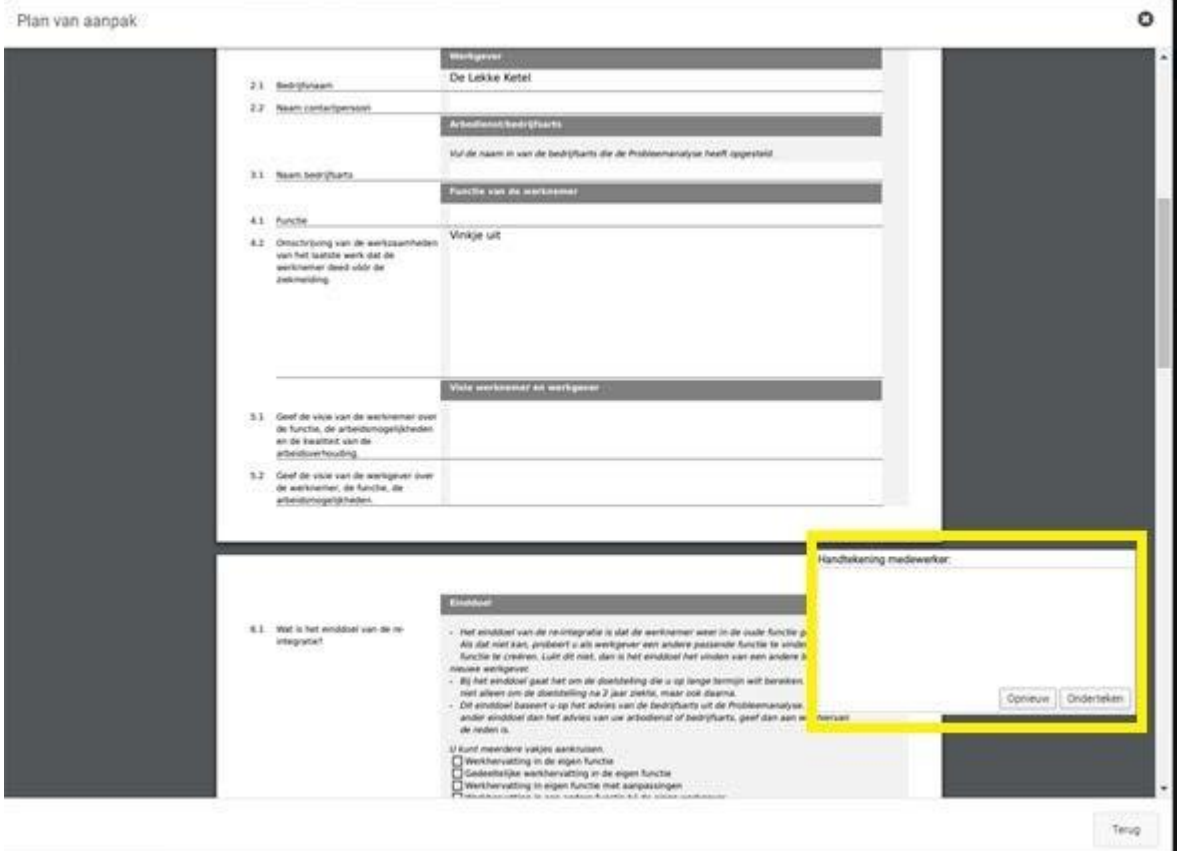

## **4.3 Mijn gegevens**

Wanneer u kiest voor 'Mijn gegevens', dan vindt u hier uw persoonlijke gegevens zoals bekend bij uw werkgever en De Arbodienst.

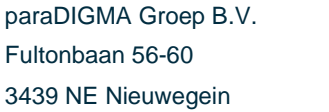

T 088 - 031 32 00 info@paradigmagroep.nl F 088 - 031 32 99 www.paradigmagroep.nl

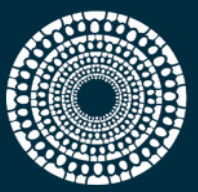

## <span id="page-11-0"></span>**5 VRAGEN OF MEER INFORMATIE?**

Heeft u na het lezen van deze handleiding nog vragen? Of wenst u meer informatie te ontvangen over het Medewerkersportaal? Of loopt u vast met het inloggen in Paradigma Online?

Neem dan gerust contact op met ons, door te mailen naar inloggen@dearbodienst.nl. Onze medewerkers helpen u graag.